# BIJZONDER STATUUT en WERKSTUDENTSTATUUT

fiche voor studenten

# **STATUUTAANVRAAG**

- 1. Ga naar http://oasis.ugent.be en klik in het linkermenu in de tab Algemeen op Bijzonder statuut.
- 2. Klik op Aanvraag toevoegen en selecteer in het dropdown menu op de volgende pagina het type statuut dat je wenst aan te vragen: functiebeperking, topsport, uitzonderlijke sociale of individuele omstandigheden, mandaat, professionele kunstbeoefening, student-ondernemerschap, anderstaligheid, werkstudent. Het is mogelijk om in het zelfde academiejaar verschillende types statuten aan te vragen.
- 3. Vul de nodige gegevens in en/of voeg de gevraagde documentatie toe.
- 4. Dien jouw aanvraag in. Door die actie breng je jouw dossier van ontwerp naar voorstel. Studenten die het bijzonder statuut aanvragen o.b.v. een functiebeperking krijgen na indienen een bevestigingsmail met verdere instructies om de statuutaanvraag te voltooien.
- 5. Jouw statuutaanvraag wordt opgevolgd door de dossierbeheerder, die een positief of negatief advies uitspreekt o.b.v. het dossier en/of een persoonlijk gesprek (bv. voor studenten met een functiebeperking).
- 6. De Directeur Onderwijsaangelegenheden neemt een beslissing in het dossier: in OASIS verandert de status van de aanvraag van voorstel naar goedgekeurd of afgekeurd. Die beslissing wordt ook via e-mail aan jou meegedeeld.
- 7. De geldigheidsduur van het bijzonder statuut wordt bepaald: beperkt of onbeperkt. Je kan de geldigheidsduur van jouw statuut in OASIS raadplegen op het scherm Bijzonder statuut.
- 8. Enkel wanneer het bijzonder statuut verleend werd, kan de student aanspraak maken op onderwijs- en/of examenfaciliteiten (zie verder).

# - Algemeen

- $\rightarrow$  Inschrijven
- Bijzonder statuut
- $\rightarrow$  Jobstudent
- $\rightarrow$  Inschrijven voor UCT

### Deadline

De student respecteert de deadlines die voor het specifieke statuut in art. 25 en 26 van het Onderwijs- en examenreglement (OER) worden bepaald. In geval van overmacht kan van die deadlines worden afgeweken.

#### **Geldigheid**

Indien het statuut beperkt geldig is, dan wordt de begin- en einddatum vermeld. Is een statuut onbeperkt geldig, dan verschijnt de melding "vanaf <aanvraagjaar>".

#### Heraanvragen

Studenten waarvan het bijzonder statuut beperkt geldig is, moeten jaarlijks een nieuwe aanvraag indienen wanneer zij blijvend gebruik willen maken van hun faciliteiten.

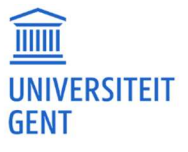

# TOEKENNING EN BEHEER VAN FACILITEITEN

### Werkstudentstatuut (OER art. 26)

De faculteiten leggen in een facultair reglement vast welke faciliteiten je kan krijgen indien je het werkstudentstatuut hebt. Faciliteiten voor werkstudenten worden ook vermeld in de studiefiche per opleidingsonderdeel in de studiegids.

Neem zodra je de elektronische goedkeuring van je werkstudentstatuut hebt ontvangen, contact op met je facultaire studentenadministratie (FSA) en de verantwoordelijk lesgever om te vernemen van welke faciliteiten je kan gebruik maken. Aanvragen van faciliteiten i.v.m. het werkstudentstatuut kan je dus niet indienen via Oasis (in tegenstelling tot aanvragen voor een 'bijzonder statuut').

# Bijzonder statuut (OER art. 25)

- 1. Op basis van het bijzonder statuut worden onderwijs- en/of examenfaciliteiten toegekend. Deze worden in OASIS geregistreerd:
	- Bij de meeste statuuttypes gaat het om een automatische toekenning van een limitatieve lijst van faciliteiten (zie OER). Bij studenten met een functiebeperking worden de faciliteiten in overleg en op maat bepaald;
	- Er wordt een onderscheid gemaakt tussen weigerbare (\*) en niet-weigerbare faciliteiten;
	- Studenten met een functiebeperking worden via e-mail geïnformeerd over het tijdstip waarop de faciliteiten gekoppeld kunnen worden aan de vakken. Alle andere studenten kunnen dit van zodra het bijzonder statuut verleend wordt.
- 2. Ga naar http://oasis.ugent.be en klik in het linkermenu in de tab 2023-2024 op Curriculum bewerken om de koppeling tussen vak(ken) en faciliteit(en) te maken.
	- Klik bij Acties (rechts) op curriculum;
	- Wanneer het curriculum geopend is, klik je eerst op het vak en vervolgens op de knop "Faciliteiten" bovenaan het scherm;
	- Klik in het pop-up scherm op "Toevoegen" en selecteer achtereenvolgens de "examensessie" (eerste semester, tweede semester, jaarvak, tweede examenkans) en de "faciliteit(en)" die je voor dat vak wil inzetten;
	- Weigerbare faciliteiten (met \*) dienen gemotiveerd te worden in het open veld;
	- Klik op Bevestigen om de lesgever te informeren over de gemaakte koppeling.

#### Weigerbaar vs. niet-weigerbaar

De verantwoordelijk lesgever kan een faciliteit gemotiveerd weigeren wanneer deze raakt aan de essentiële opleidingscompetenties of wanneer het verlenen van de faciliteit praktisch niet haalbaar is.

#### Deadline koppeling vak(ken)-faciliteit(en)\*

- Eerstesemesterexamenperiode: uiterlijk 8 december 2023
- Tweedesemesterexamenperiode: uiterlijk 26 april 2024
- Tweedekansexamenperiode: uiterlijk 2 augustus 2024

#### Deadline beslissing lesgever (m.b.t. weigerbare faciliteiten)

De lesgever dient zich uit te spreken voor de aanvang van de examenperiode.

#### Bemiddeling bij twist of geschil

De facultaire en institutionele ombudspersonen bemiddelen indien gewenst en waar nodig. Bij studenten met een functiebeperking kan het Aanspreekpunt student & functiebeperking eveneens bemiddelend optreden.

# Intern beroep

Studenten met het bijzonder statuut aan wie faciliteiten inzake onderwijs- en examenmodaliteiten geweigerd worden, kunnen tegen deze beslissing beroep aantekenen bij de Institutionele Beroepscommissie, zoals bepaald in OER, art. 81.

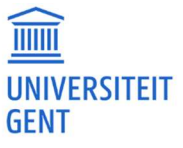

- 3. In het pop-up scherm (Examen) faciliteiten worden de aangevraagde faciliteiten opgelijst:
	- De niet-weigerbare faciliteiten krijgen meteen de status Goedgekeurd.
	- De weigerbare faciliteiten (met \*) blijven in voorstel staan tot wanneer de lesgever een beslissing (goed- of afkeuring) heeft uitgesproken.
- 4. Er worden tussen de student en de docent afspraken gemaakt over de praktische organisatie van de faciliteit(en) op het examen. Dit kan persoonlijk, via e-mail, een aankondiging in de les of op UFORA …
- 5. Via de knop Overzicht goedgekeurde examenfaciliteiten kan je een rapport afprinten. Je meldt je altijd, voor aanvang van het examen, met dit document aan bij de toezichter.

# MEER INFO

https://www.ugent.be/student/nl/administratie/flexibel-studeren/bijzonder-statuut https://www.ugent.be/student/nl/administratie/flexibel-studeren/werken-studeren/werkstudentstatuut.htm https://www.ugent.be/student/nl/studeren/regelgeving/oer20232024.pdf

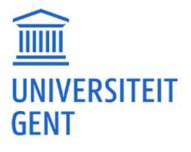